## **PayMaya Extension for Magento 2**

**Reference Manual**

## **Table of Contents**

- I. Installation
- II. Configuration

*Note: The PayMaya Checkout Magento Plugin works on Magento 2.x. It doesn't support Magento 1.x.*

Assuming you already have access and are already logged in to the Magento admin dashboard.

## **Installation**

After purchasing PayMaya Checkout from Magento Marketplace, users can install it through the Extension Manager. Refer to the following link: [https://devdocs.magento.com/guides/v2.3/compmgr/extens-man/extensman-mai n-pg.html](https://devdocs.magento.com/guides/v2.3/comp-mgr/extens-man/extensman-main-pg.html)

## **Configuration**

1. After installing the extension, you can start configuring it at the Stores Configuration screen by clicking the

**(1) Stores** menu on the left sidebar navigation in the admin dashboard screen. Then click on **(2) Configuration** sub-menu. Refer to the photo below.

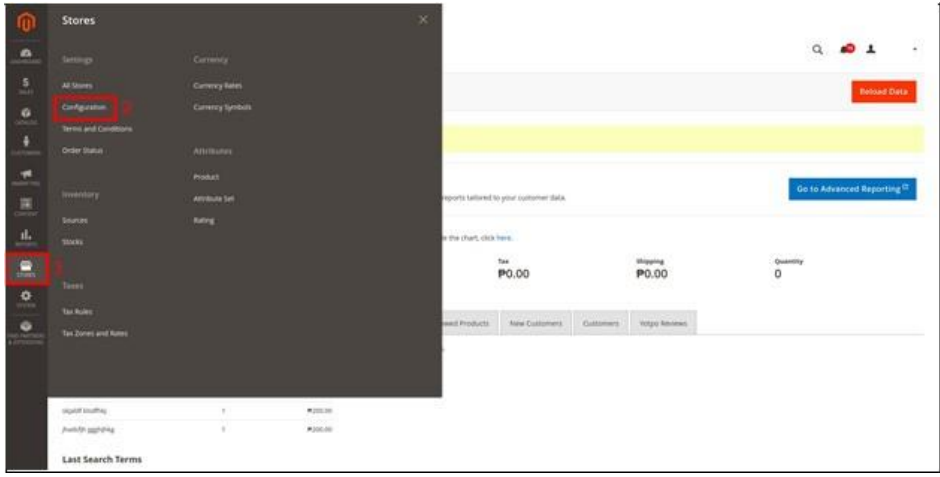

To configure the extension, click on **(1) Sales** tab from the main configuration screen, then click on the **(2) Payment Methods** sub-tab. It should open the payment methods configuration screen, where you can now see PayMaya listed as one of the recommended solutions. Click the **(3) Configure** button associated to the extension. Refer to the photo below.

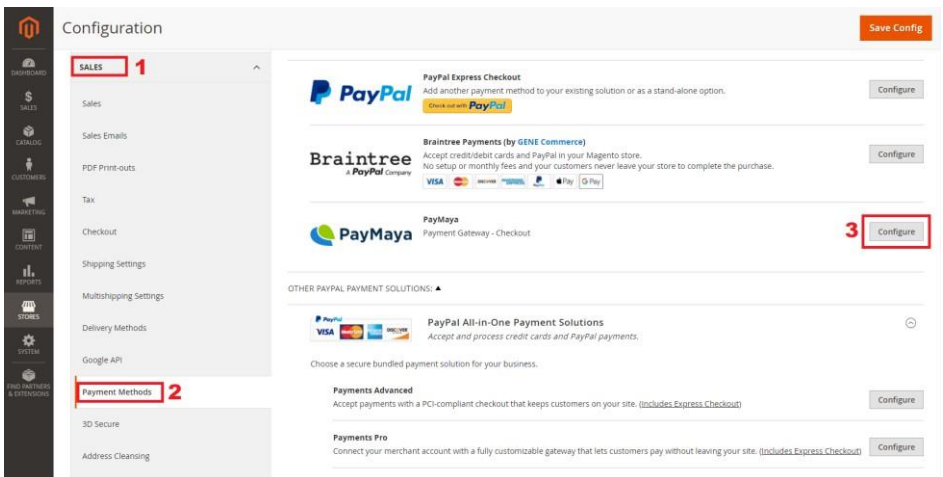

The extension is integrated to utilize the [PayMaya](https://developers.paymaya.com/blog/entry/the-paymaya-checkout-magento-plugin-is-now-available) [API.](https://developers.paymaya.com/blog/entry/the-paymaya-checkout-magento-plugin-is-now-available) It needs to be configured with *public* and *secret* keys provided by PayMaya for each user through the PayMaya dashboard. If you haven't registered an account for PayMaya, you may do so using the following link:

<https://enterprise.paymaya.com/> . Login to your PayMaya dashboard and head to click on the **(1) API Keys** menu and click on **(2) Generate API Keys**. Refer to the photo below.

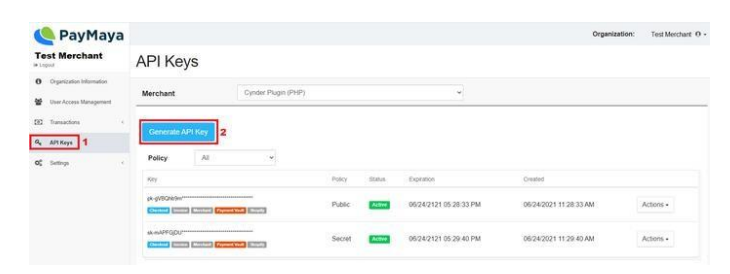

Copy and paste the private and public keys to their respective **fields (2, 3)** under the **Basic Settings** section. Take note that by default on installation, the plugin is configured for *Test Mode (1)*. Once your PayMaya account has been activated, switch to *Live Mode (1)* with the corresponding keys.

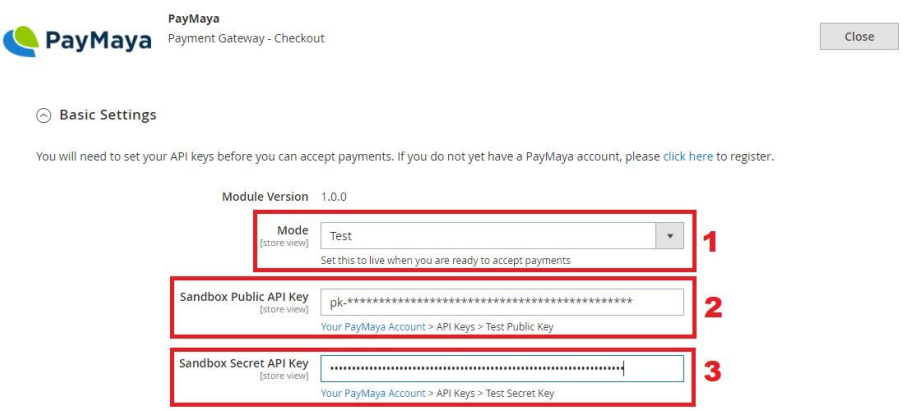

If appropriately configured, you should see the PayMaya Checkout option as part of the available payment methods during checkout.

That's it! Once you've tested your Magento website in the sandbox environment, set the production API keys and disable Sandbox Mode to start accepting live payments.